## How to access MónUB once the registration is completed:

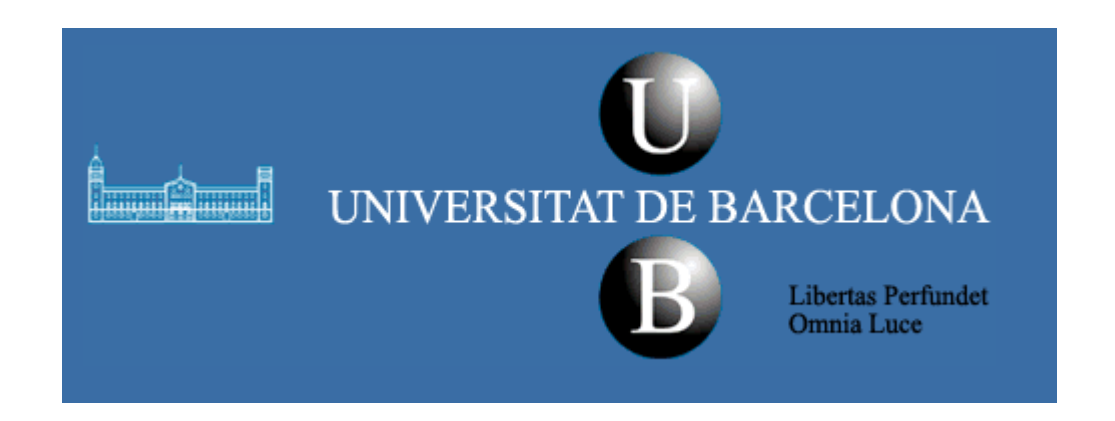

## 1. Take note of your personal codes: **NIUB and Identifier.**

( You will find them in the receipt of the registration that you can download at the end of the online registration process).

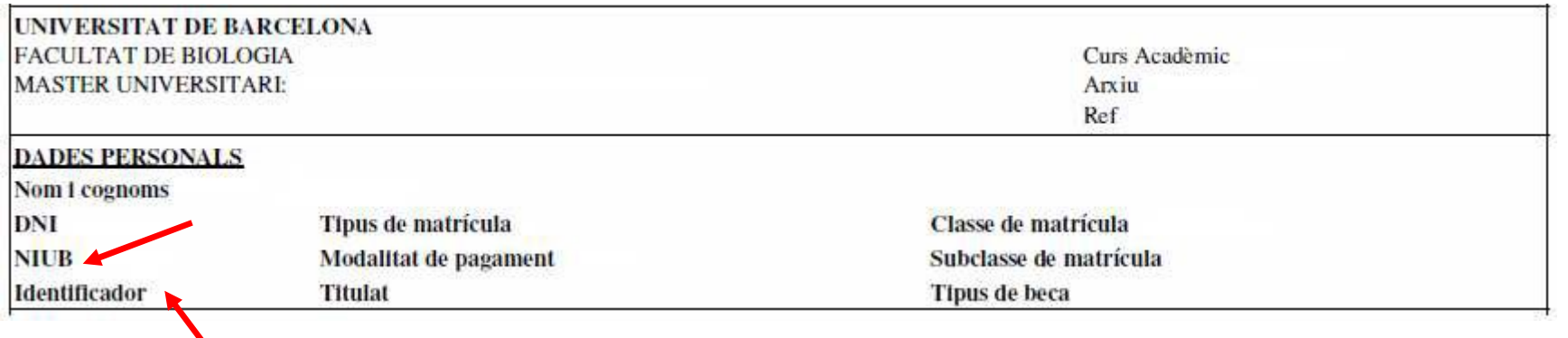

2. Enter the website of the Universitat de Barcelona (www.ub.edu) and click on the link "Món UB Estudiants"

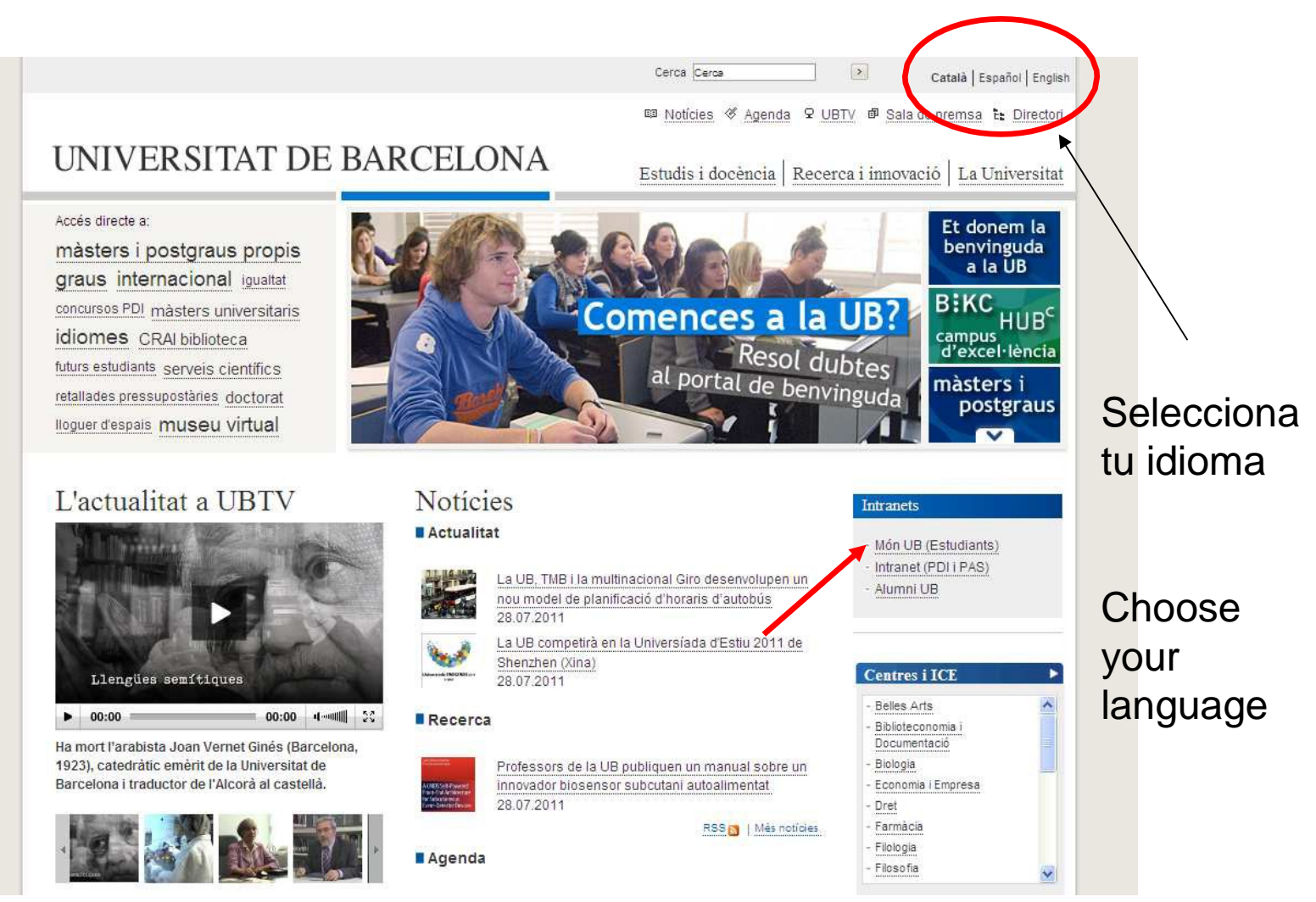

3. The next step will be to obtain your password to access you user area. Click on the link "Ayuda" (Help)

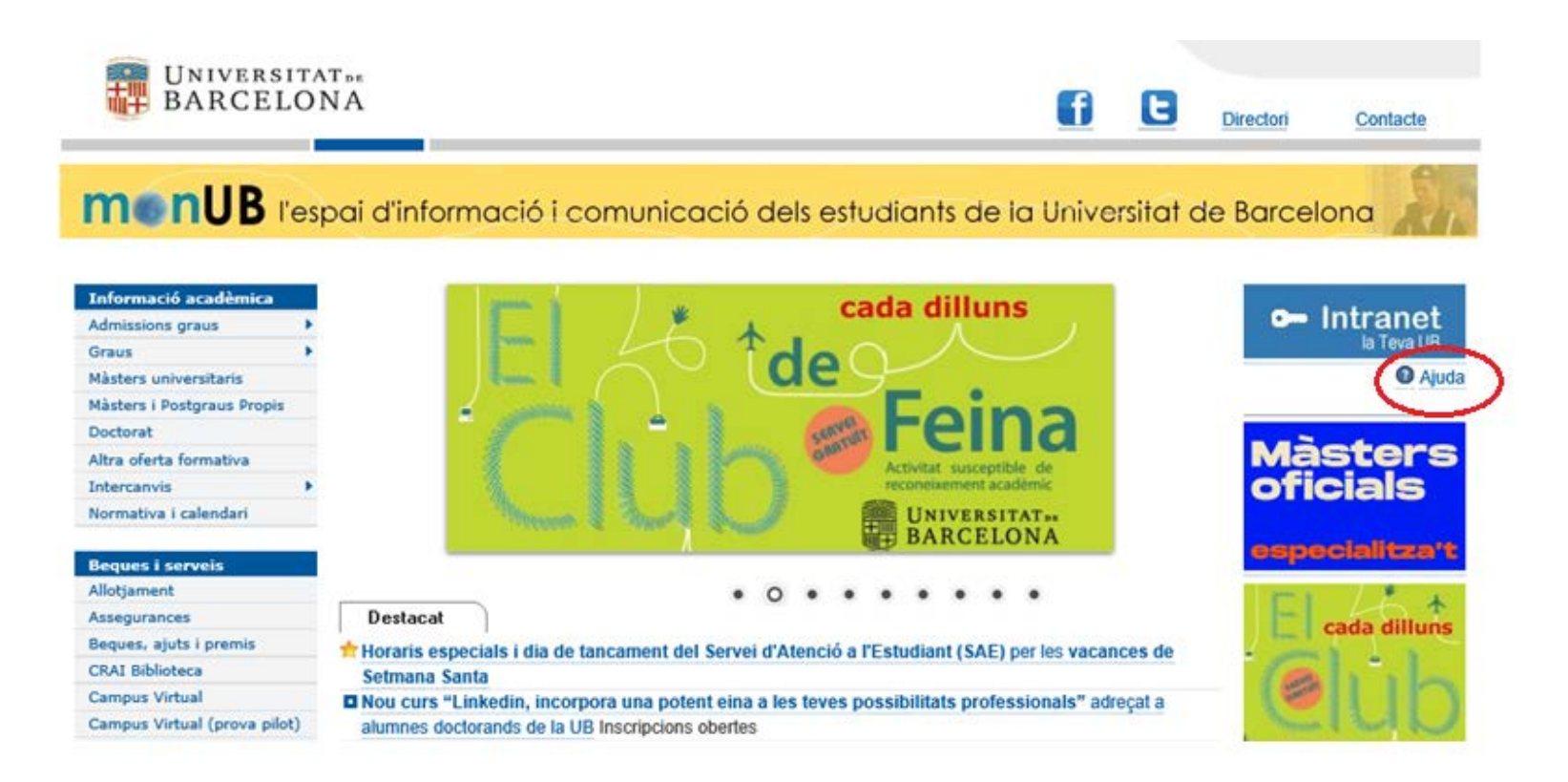

4. Click on the "online form" link that you will find in the "to get the identification data" section.

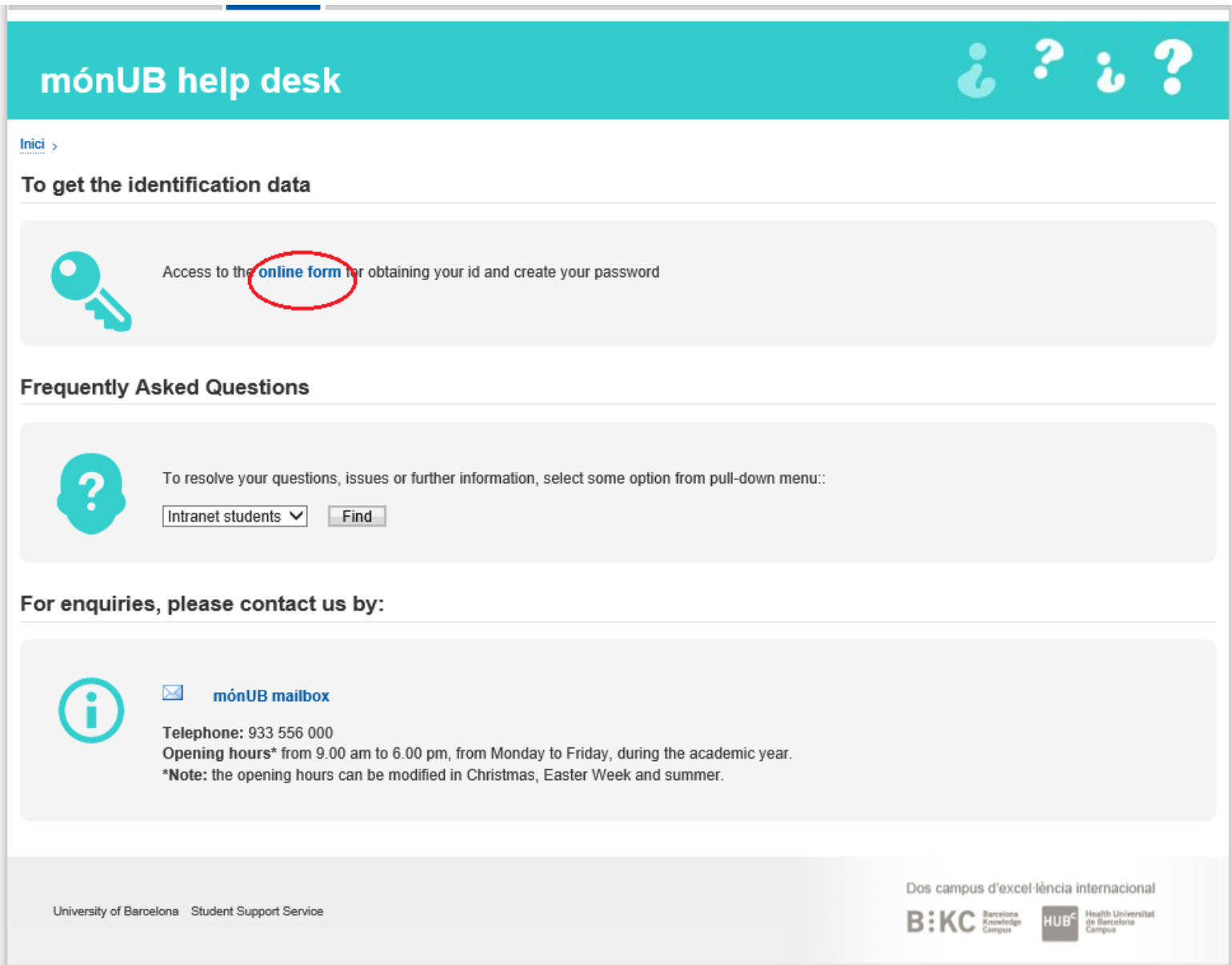

5. Enter the information requested (remember that you will find it in the receipt of your registration) and click "Send". On the next screen you will be able to configure your password.

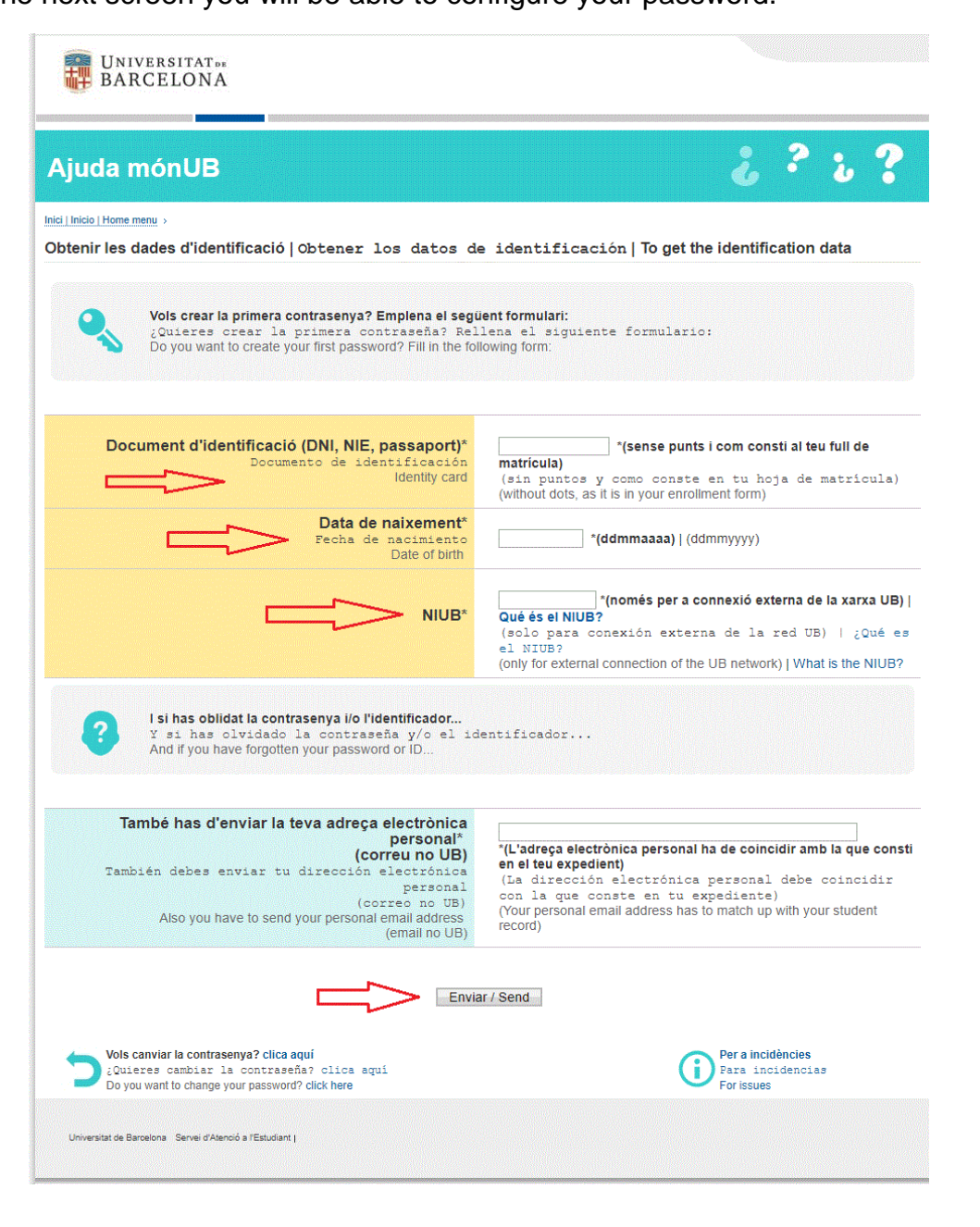

6. Now you can access your user area. To do this, you must click on the banner "Intranet la Teva UB"

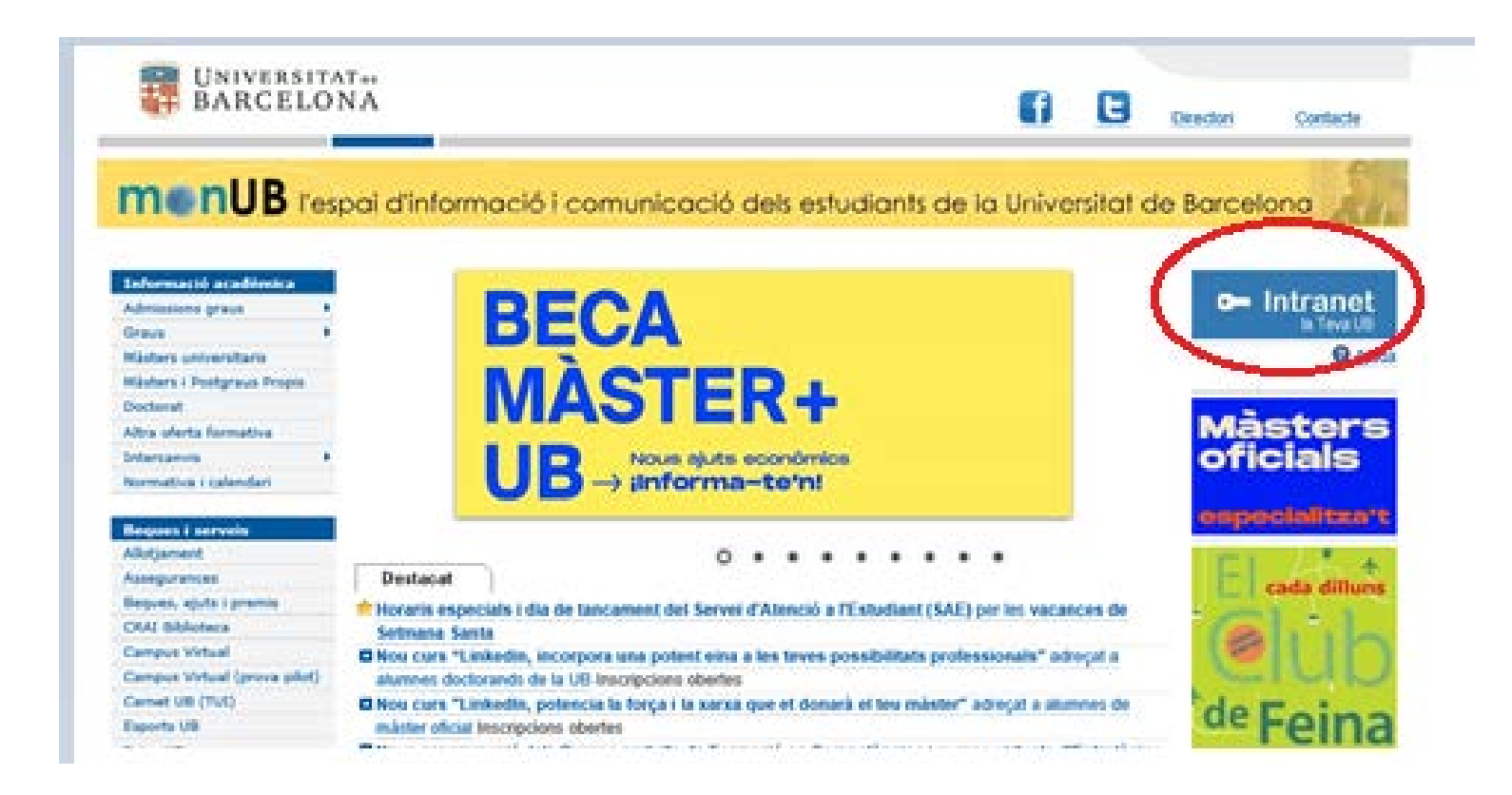

7. Enter your ID and the password you have created.

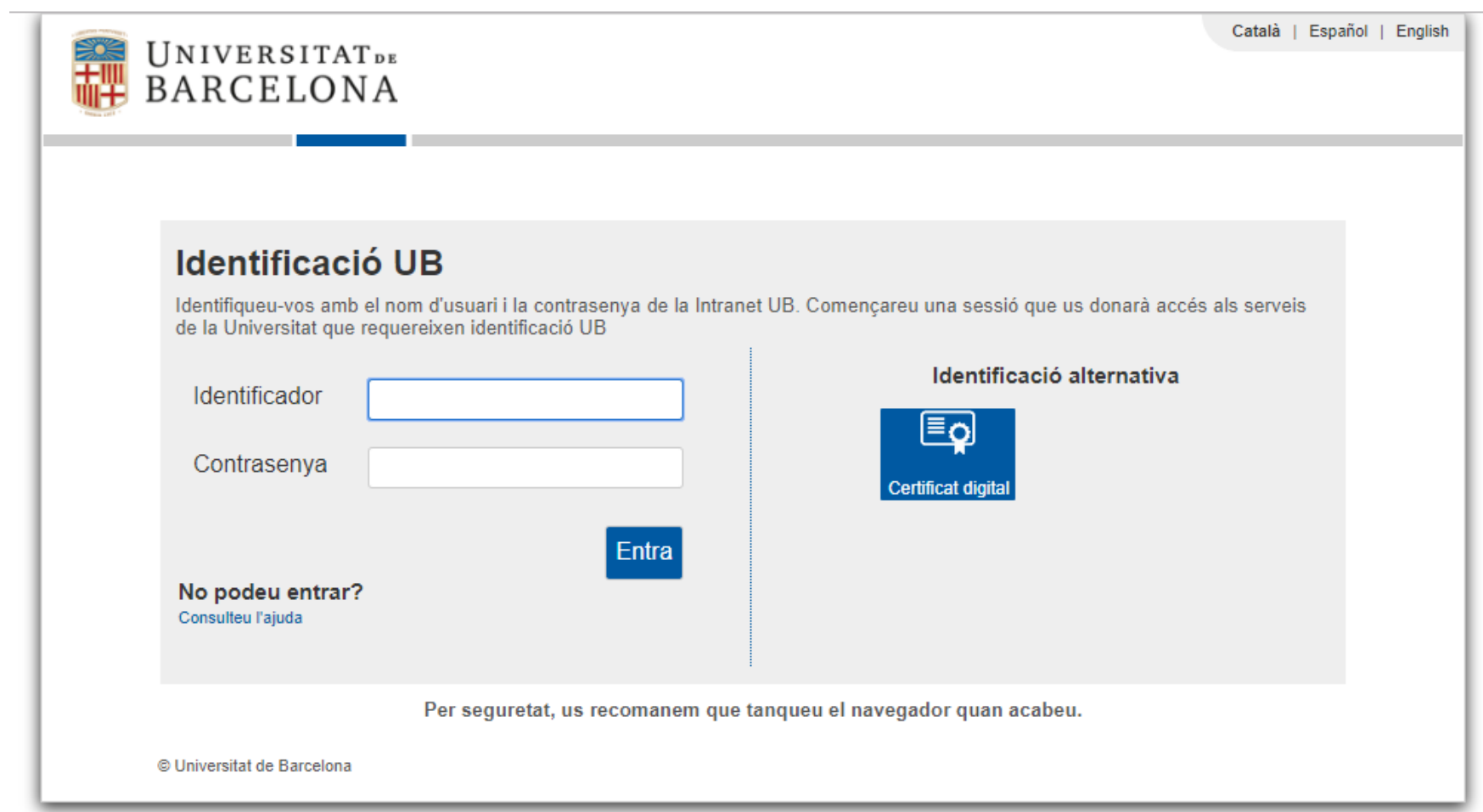

## 8. Welcome to MónUB

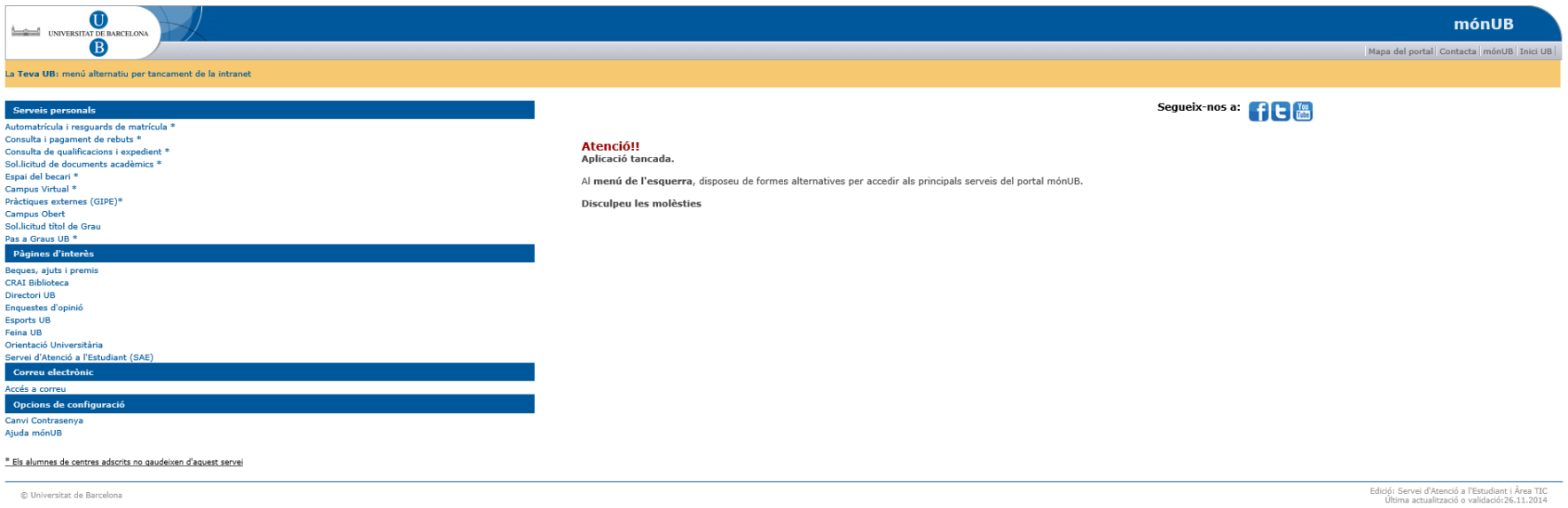

9. From the menu on the left you can get copies of your registration receipt, consult and make pending payments, view your academic record and qualifications, online procedures (request of academic documents such as certificates, etc.), access the Virtual Campus, acess to your UB email, etc.

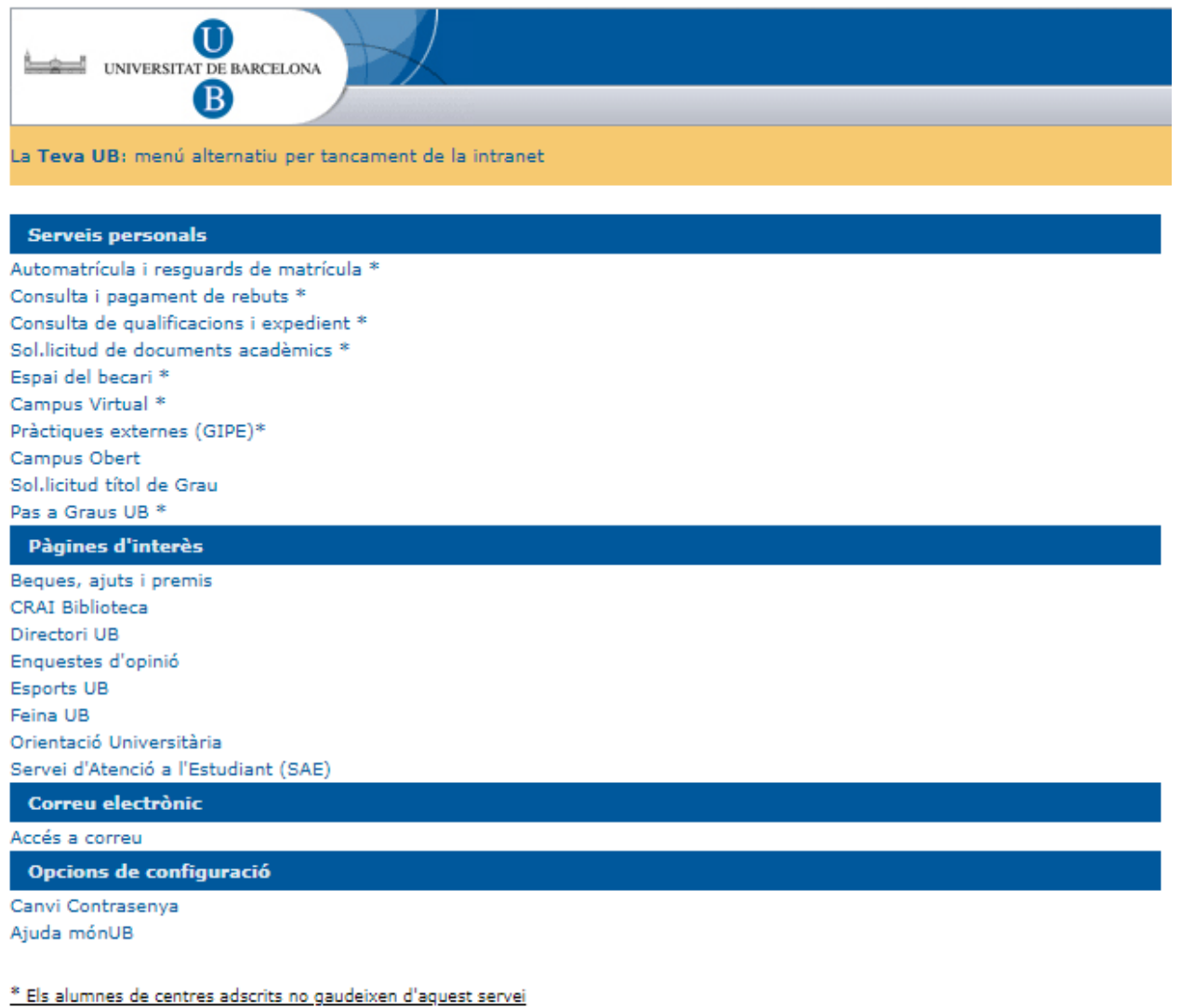